## www.labdeck.com

## **Advantech - DI and DO in buffered Mode**

In this example, we illustrate the use of DI and DO for Advantech devices in buffered mode. The best way to set up buffered mode is to use an Advantech GUI. However, one should be careful because the parameters set in GUI for buffered mode are stored in the MatDeck document and not on the device. That is why we have to export the device handle from the form for further use.

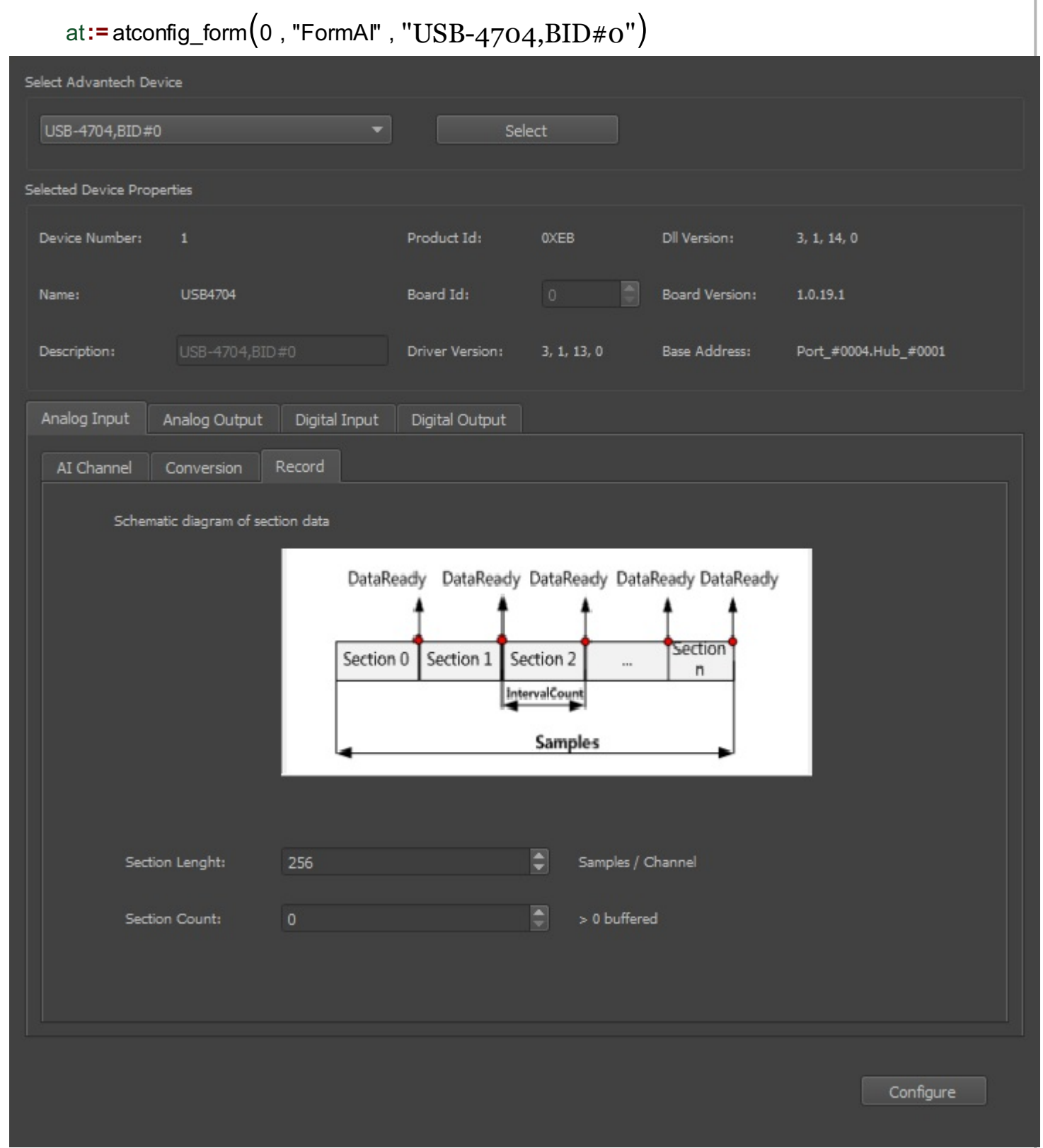

Here, in the canvas below, we can see all available handles that the form has produced. In the experiment, we use DI and DO in buffered mode, and therefore we continue using the dib handle (DI in buffered mode), and the dob handle (DO in buffered mode).

```
di:=at atconfig form device handle (at , "di")
do:= atconfig form device handle (at , "do")
aib:= atconfig form device handle (at, "aib")atconfig form configure (at)ai:= atconfig form device handle (at, "ai")ao := atconfig_form_device_handle(at , "ao")
                                               dob :=atconfig form device handle(at, "dob")aob:=atconfig form device handle(at, 'aob")dib:= atconfig form device handle (at, "dib")
```
The Advantech device is used for DI and DO in buffered mode. The DO port should be connected to the DI port to test the result. The operation can be divided into five steps. The first step is to define a device that will be used. As explained above, this is done by exporting the appropriate handle from the form.

```
// Step 1: Open DI device and DO device in buffered mode.
DIhandle := dib
DOhandle := dob
```
During the next phase, Step 2, all necessary parameters are set: the index of the starting AI channel, the total number of AI channels (channelCount), the length of the buffer, and the buffered mode indicator.

```
// Step 2: Set necessary parameters. 
startPort := 0
portCount := atdevice_do_ports(DOhandle)
//sectionCount := 1 //The sectionCount is nonzero value, which means 'One
Buffered' mode.
```
Step 3 is the data output phase, for that purpose, we have to define the output vector which will be written to the output port 0. The length of data is equal to sectionLength.

```
//Step 3: Write Data
sectionLength := atdevice_do_record(DOhandle)
port0data := vector_create(sectionLength, false, 1)
for(i := 0; i < sectionLength; i += 1)
 port0data[i] = mod(i, 256)atdevice_do_write(DOhandle, 0, port0data)
```
In the next phase, Step4, we read input port 0 to check if the data is correctly sent.

```
disectionLength := atdevice di record(DIhandle)
di0data := vector_create(disectionLength, false, 0)
```

```
di0data = atdevice di read(DIhandle, 0)
```
Finally, Step 5 is to close the device, which is necessary in order to release any allocated resources. Additional code can also be easily written to plot the input and output data..

```
// Step 5 : Close device and release any allocated resource.
atdevice_close(DOhandle)
atdevice_close(DIhandle)
```